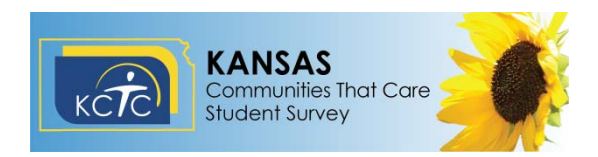

## **Creating KCTC Data Reports**  *www.kctcdata.org*

**If you are creating district/building reports, FIRST login to Reports THEN login to district/building data.** 

## **Register for an account to create/view reports**

Click **Create/View Reports** on the home page. Click **Register**. Enter your e‐mail address and re‐enter to confirm it. Enter a password and re‐enter to confirm it. Click **Create User**. You will now able to create reports.

## **Log in to reports**

Click **Create/View Reports** on the home page. Enter your e‐mail address and Password. Click **Log In**.

You can now proceed to log in to the district data (if desired) or create a report using state or county‐ level data.

## **Log in to the district data**

Click **District Login** at the **top** of the home page. Enter your district or building password. (Passwords are provided to district superintendents.) Click **Submit Password**.

#### **Create a report**

## **To create a report:**

Below the data chart you are viewing, click the question you want to include on the report. In the **New Report** area, enter a name for the report. Click the **Create New** button. The graph and data chart are automatically added to the report.

#### **To add more data to the report:**

If you want to add a different grade (the default is Total), a different response, or different years click on the corresponding arrows and make the desired changes.

In the **Add to Report** area, select your report (click on the small black triangle to see all reports) and then click the **Insert** button.

To add another question, click **Back to Questions/Indicators** just above the chart or click the **Back** button on your Internet browser until you reach the list of questions or the Domain buttons.

## **To view the report:**

Click the **Saved Reports** button.

Use the buttons to select the desired type of report:

- State Reports
- County Reports
- District Reports
- Building Reports

At the bottom of the page, are buttons for the following functions:

- Share Reports
- Printer Friendly
- Export to Excel
- Delete Reports

# For more information, contact us at: **Kansas Communities That Care**  Southeast Kansas Education Service Center – Greenbush 947 W. 47 Highway, PO Box 189 Girard, KS 66743 620‐724‐6281 nancy.white@greenbush.org **www.kctcdata.org**